## **GESTIONE DI UN SUBINGRESSO DAL MODULO DI FIERE E MERCATI**

1) Aprire l'anagrafida della ditta SUBENTRANTE.

2) Nella sezione delle sue Licenze, Aprire **o prima inserire la licenza** con la quale sta effettuando il subentro.

- Aprire la licenza con la quale subentra
- All'interno del dettaglio della licenza andare nel tab sezione **Precedenti Proprietari**

All'interno del dettaglio della licenza nella sezione Precedenti Proprietari

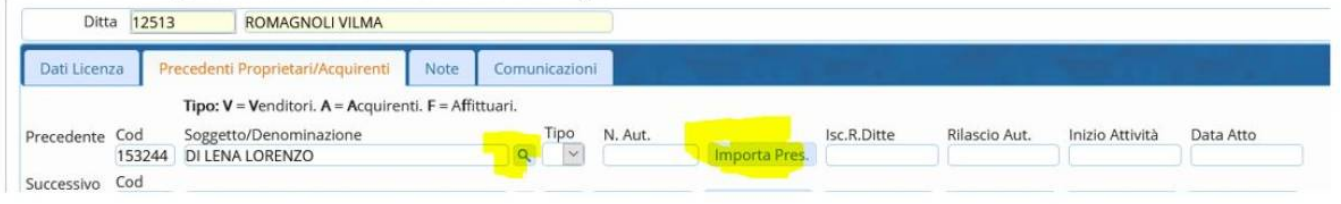

- Lentina per selezionare l'operatore dal quale intendiamo subentrare
- Poi ci verrà chiesto di selezionare la licenza dalla quale stiano subentrando
- Sucessivamente ci verrà richiesta la data dell'atto
- Cliccando sul bottone Importa presenze verranno anche spostate tutte le presenze fatte per l'autorizzazione sulla nuova licenza

Infine per stampare l'autorizzazione/concessione configurata

Andare nel pulsante di lato a destra **STAMPA LICENZA**

Stampa Licenza

## **GUARDA IL VIDEO:**

[subentro.mp4](https://wiki.nuvolaitalsoft.it/lib/exe/fetch.php?cache=&media=guide:ztl:subentro.mp4)

From: <https://wiki.nuvolaitalsoft.it/>- **wiki**

Permanent link: **[https://wiki.nuvolaitalsoft.it/doku.php?id=guide:ztl:menu\\_gfm\\_caso2](https://wiki.nuvolaitalsoft.it/doku.php?id=guide:ztl:menu_gfm_caso2)**

Last update: **2022/04/07 15:21**

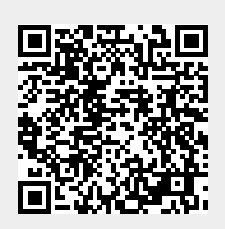